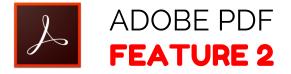

## How to Create Bookmarks

- **STEP 1:** Click the Bookmarks button on the left to open the Bookmarks panel.
- **STEP 2:** Open the page where you want the bookmark to link to, and adjust the view settings.
- **STEP 3:** Use the Select tool to select the area of the page you want to bookmark
- **STEP 4:** Select the bookmark under which you want to place the new bookmark. If you don't select a bookmark, the new bookmark is automatically added at the end of the list.
- **STEP 5:** Choose Tools > Edit PDF > More > Add Bookmark.
- **STEP 6:** In the Bookmarks panel, type or edit the name of the new bookmark.

Adobe Acrobat DC. (Retrieved from https://helpx.adobe.com/acrobat.html